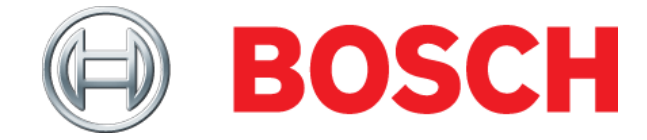

## **Installing the latest Mastertech VCI Software**

Affected Product: Mastertech VCI

1. Download and obtain latest version of the Bosch M-VCI Software 1.1. Using a web browser, go to [www.boschdiagnostics.com](http://www.boschdiagnostics.com/)

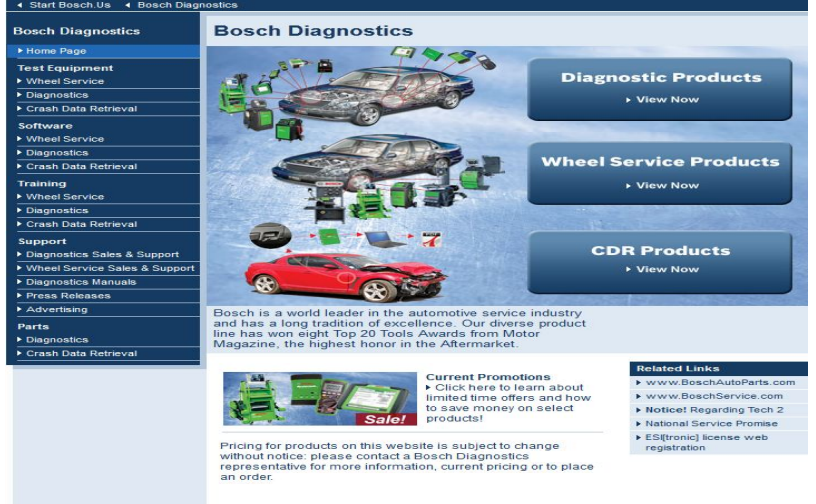

## 1.2. Within the Software group, select Diagnostics

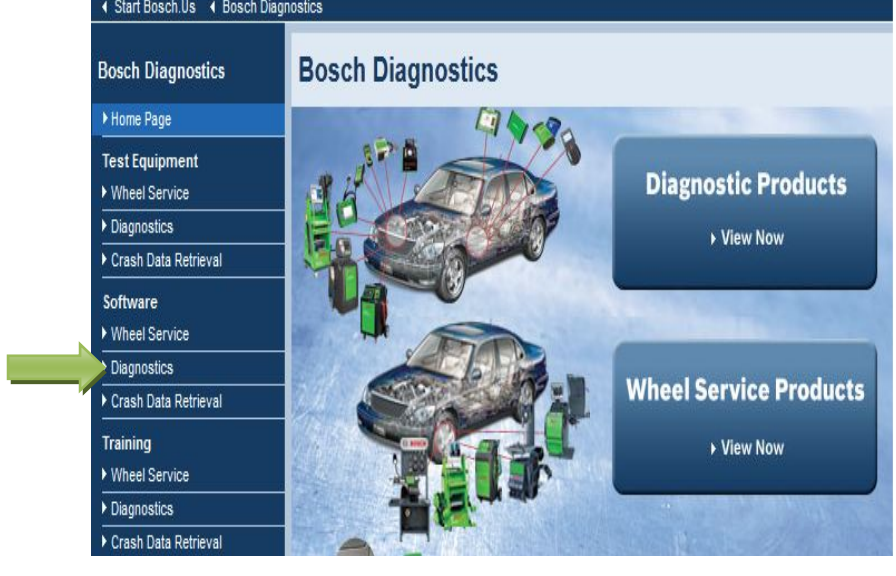

1.3. Inside the drop-down box, select "M-VCI Software for M-VCI"

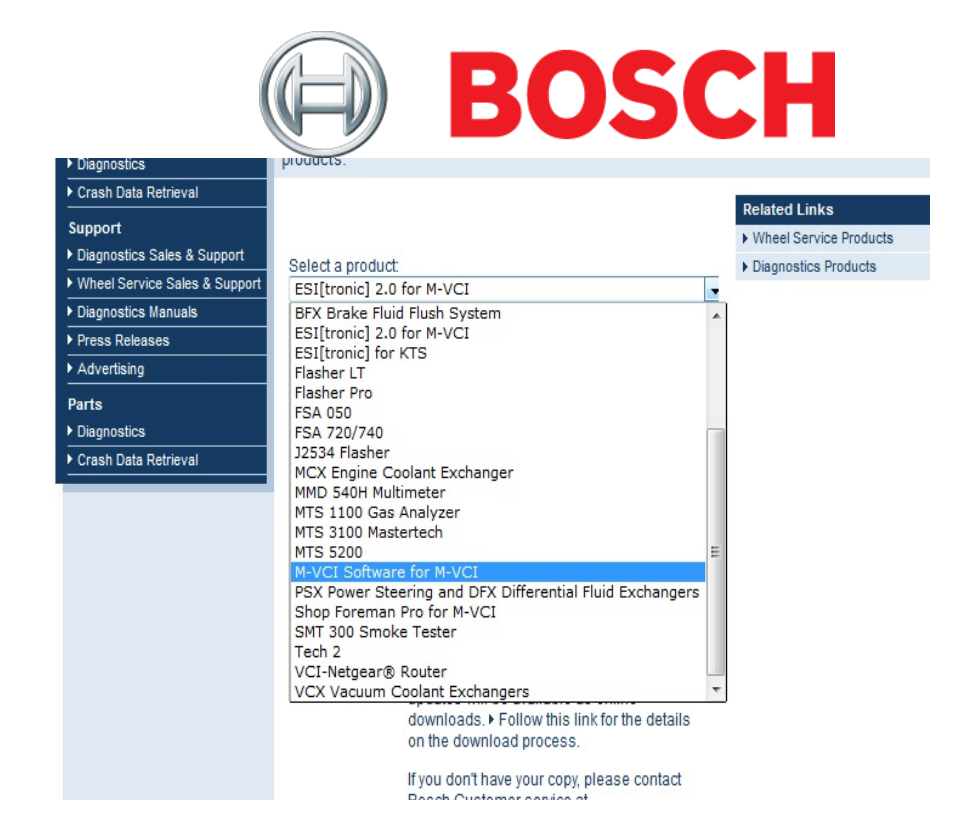

1.4. When the web page is loaded, download the Latest version of the .exe file to a directory on the PC. Remember the location of this directory as it will be referenced in Step 2.1 below

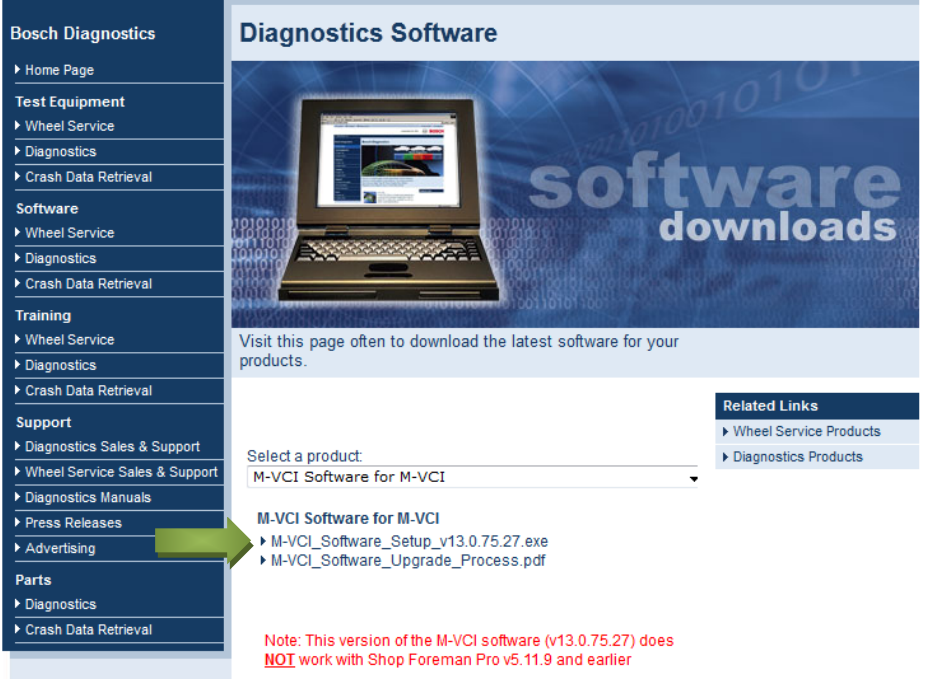

- 1.5. When complete, go to step 2
- 2. Install Bosch M-VCI Software
	- 2.1. Using Windows Explorer (File Manager), **browse** to the location where the **.exe** was previously saved

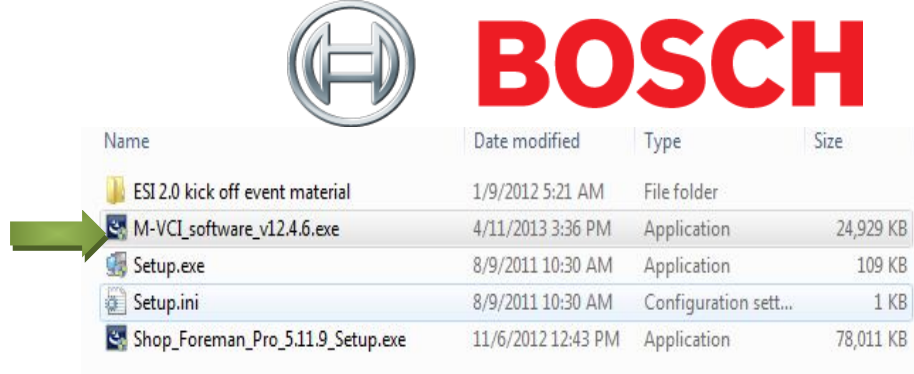

2.2. Double-click the **.exe** file. The Installer for will open and run. Follow on screen steps to complete installation

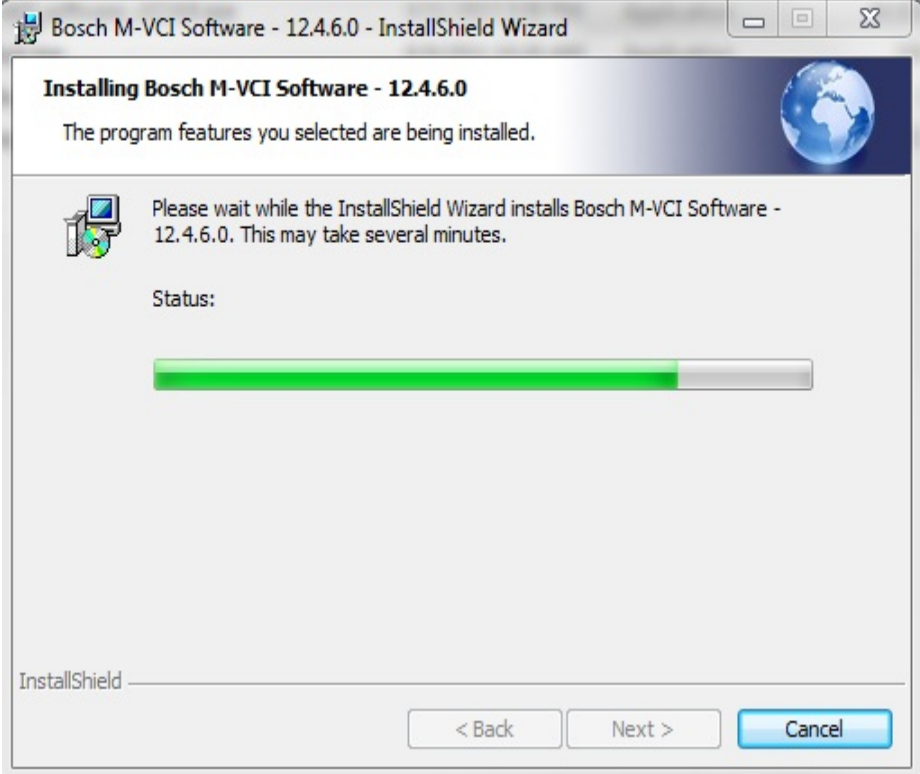

2.3. When complete, click on "finish" and go to step 3.

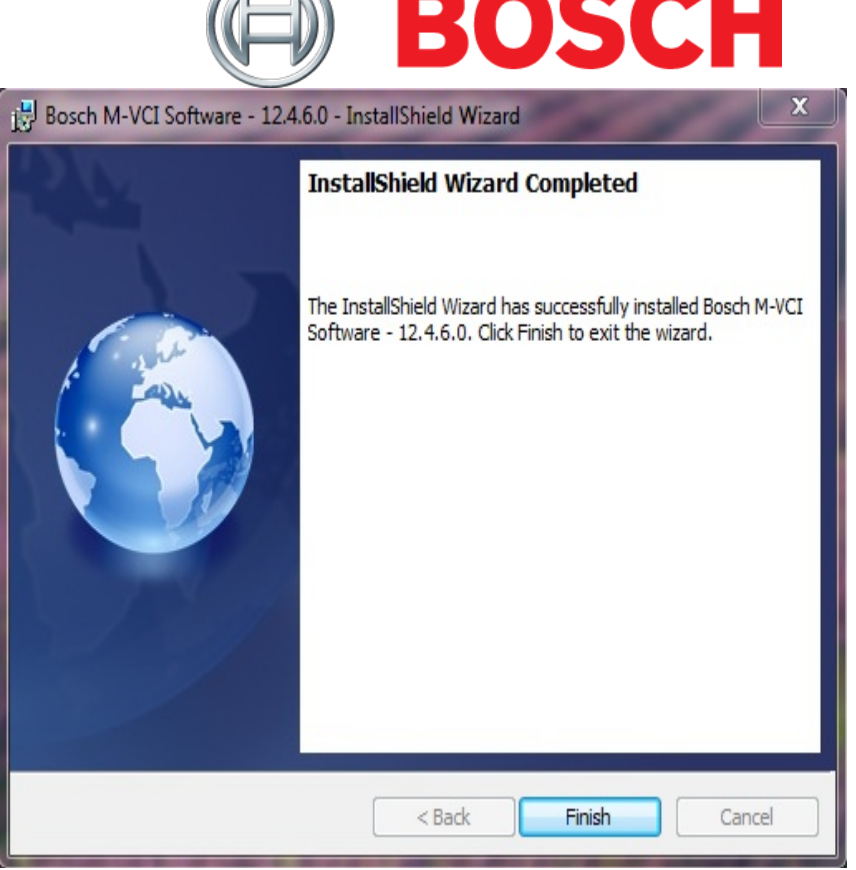

 $\sqrt{2}$ 

- 3. Update M-VCI vehicle interface
	- 3.1. Connect M-VCI to PC, and power up the device. Wait for the unit to emit an audible ready "beep" before continuing.
	- 3.2. Open VCI Manager. Confirm that the M-VCI icon is shown without a red "X" inside the VCI Explorer pane before continuing. Click on the M-VCI in the VCI Explorer pane to select it.

If the red "X" is present, follow the M-VCI Firmware "Recover" process captured in the next section.

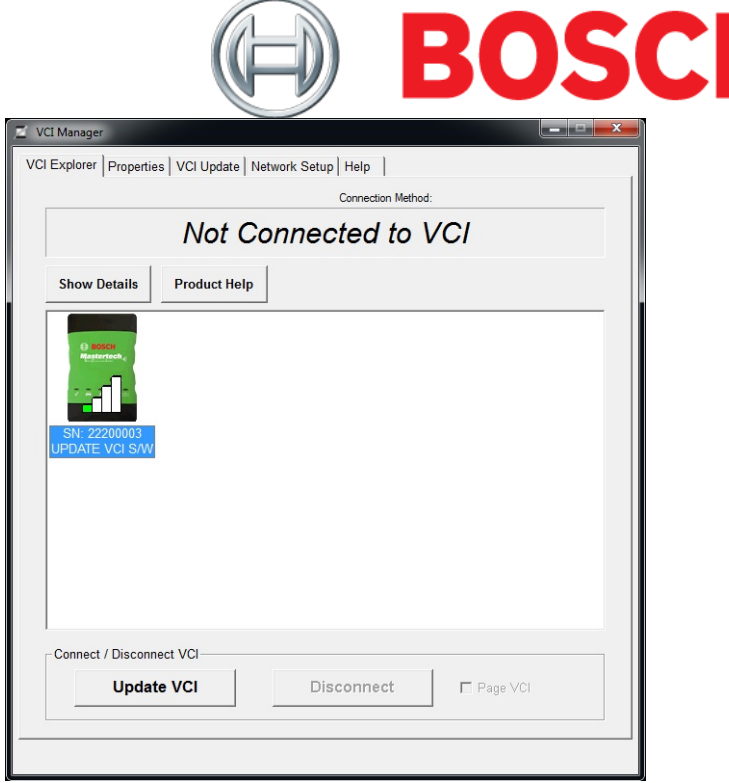

3.3. Click on Update VCI. The M-VCI firmware update process will start (depending on PC hard-ware, the estimated update time is 6 to 7 minutes) Note: If the M-VCI already has v12.4.6 loaded, the Update VCI button will not be available; skip to section 3.5 below.

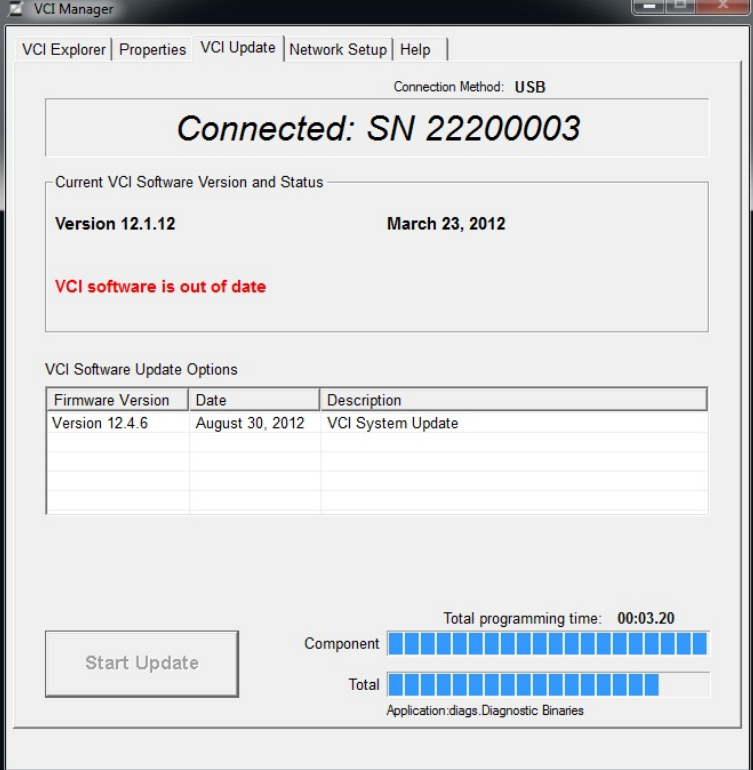

3.4. When the message below is displayed, wait for the unit to emit an audible ready "beep".

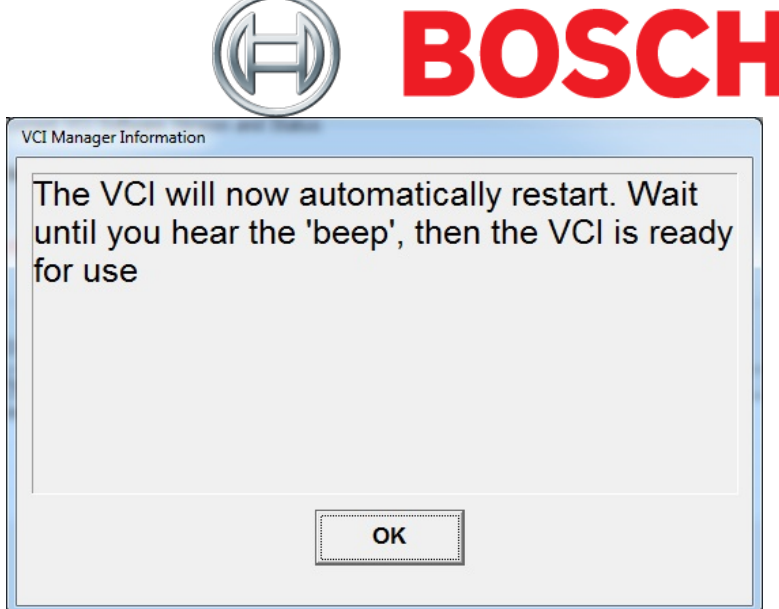

3.5. The VCI Manager is indicating that the M-VCI is ready for use.

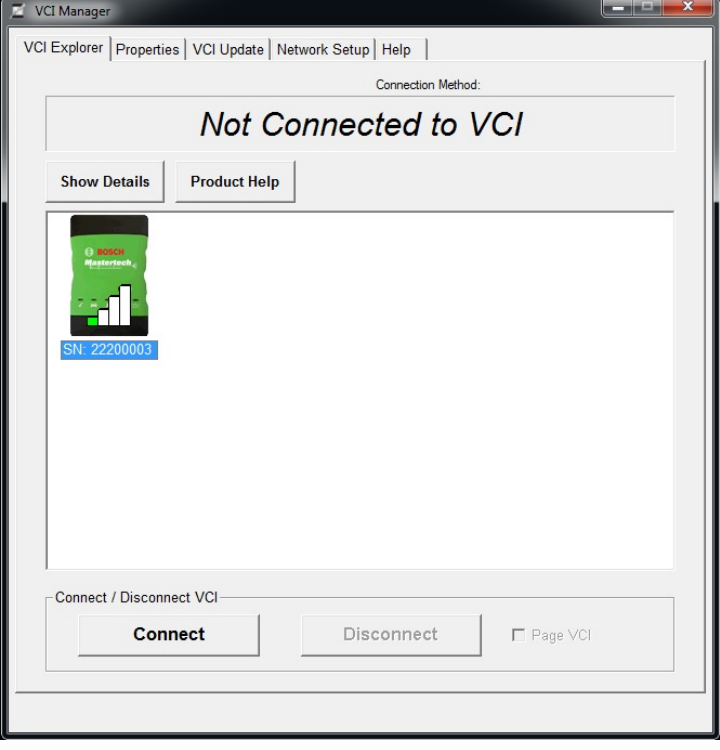

3.6. To verify that the PC Software and VCI Software version is v12.4.6, click on the M-VCI in the VCI Explorer pane to select it, press the "Connect" button, and select the "Help" tab at the top of the screen.

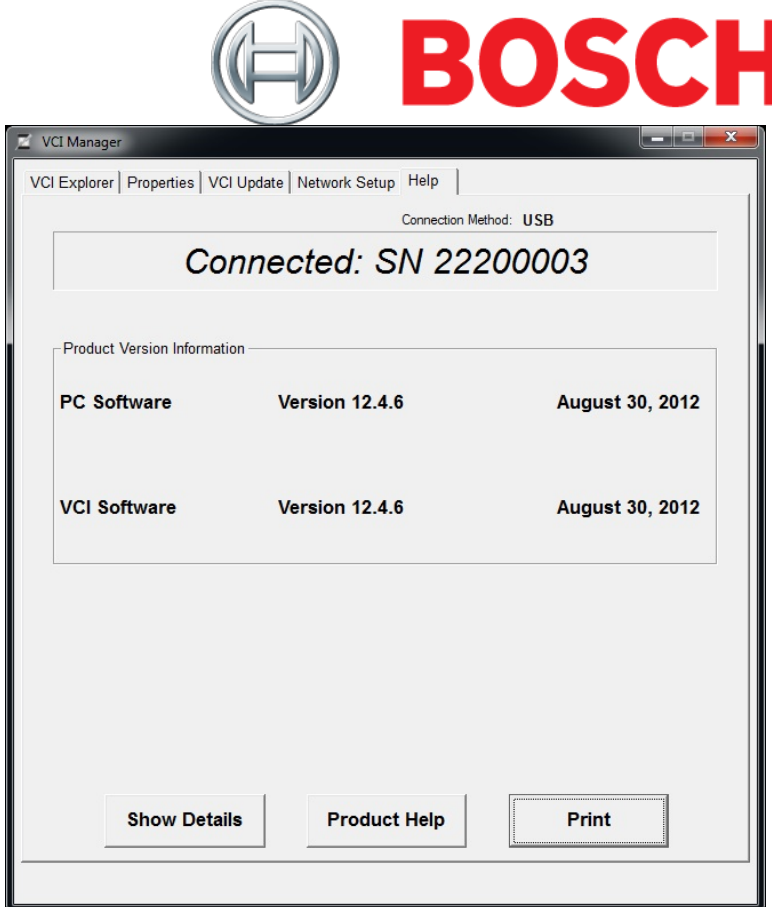

- 3.7. Close VCI Manager
- 3.8. Setup of the M-VCI Software version is complete. Both the PC and M-VCI are now ready for use